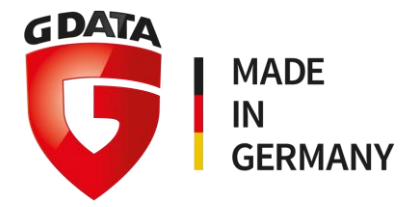

## Jak zainstalować i aktywować program G DATA dla użytkowników domowych (używając klucza rejestracyjnego)?

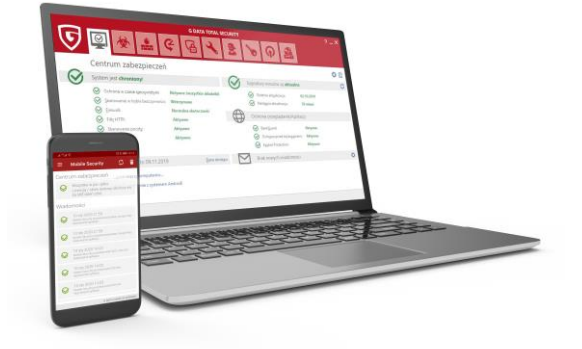

Krok 1. Ściągnij najnowszą wersję programu G DATA korzystając z odpowiedniego linku:

- G DATA AntiVirus https://gdata.pl/go/av-dl
- G DATA Internet Security https://gdata.pl/go/is-dl
- Krok 2. Uruchom pobrany plik.

Krok 3. Wybierz preferowaną metodę instalacji (zalecana jest Instalacja standardowa).

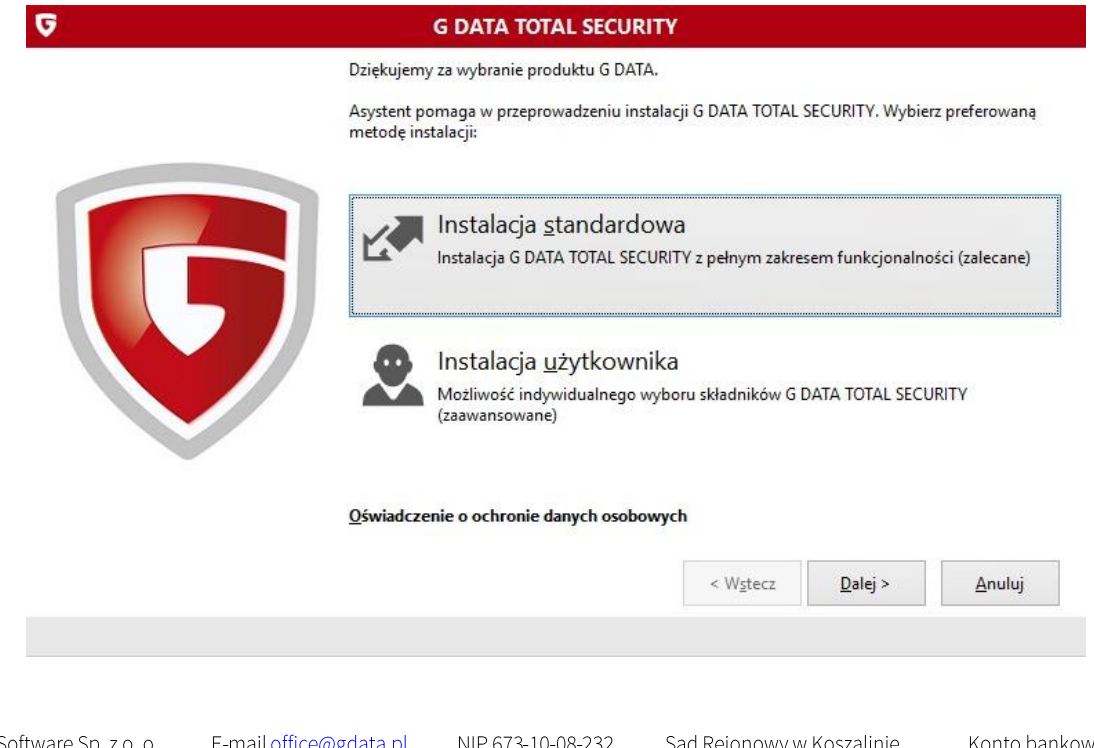

G DATA Software Sp. z o. o. ul. Warcisława IV 2 78-400 Szczecinek, Polska www.gdata.pl

E-mail office@gdata.pl Tel. +48 94 3729 650 Fax +48 94 3729 659

NIP 673-10-08-232 REGON 330364324 KRS 0000137515

Sąd Rejonowy w Koszalinie IX Wydział Krajowego Rejestru Sądowego Kapitał zakładowy 700 000 zł

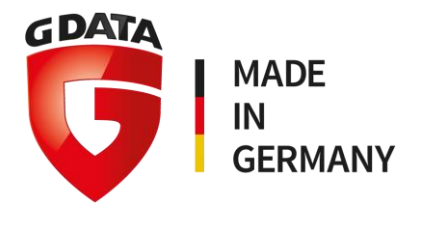

Krok 4. Zapoznaj się z warunkami licencji. Jeśli chcesz kontynuować wybierz Akceptuję & instaluj.

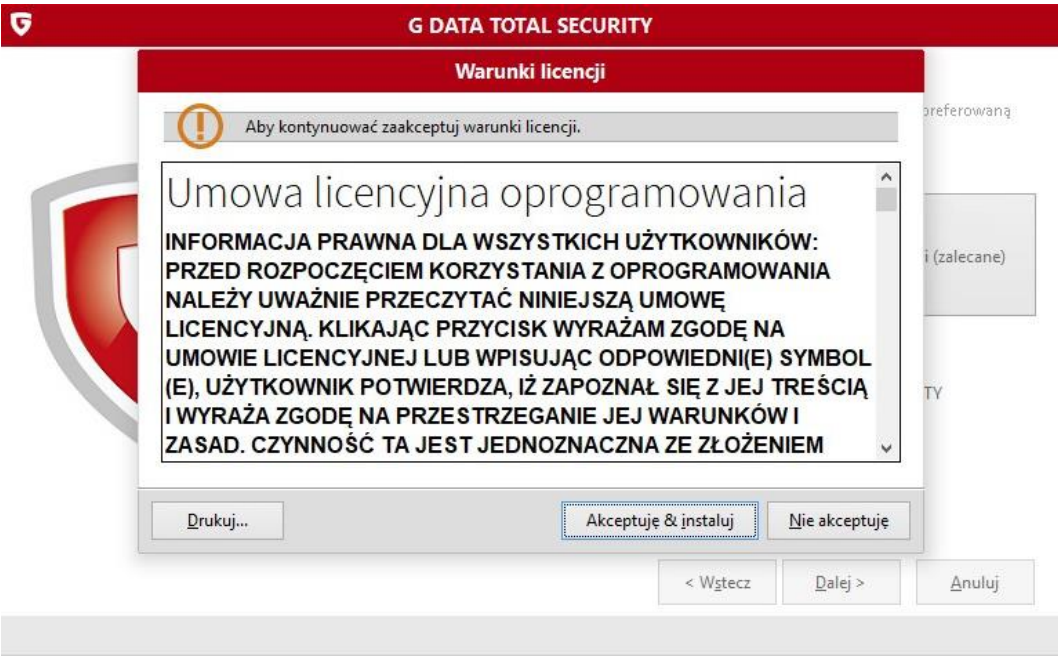

Krok 5. Poczekaj na ukończenie procesu instalacji.

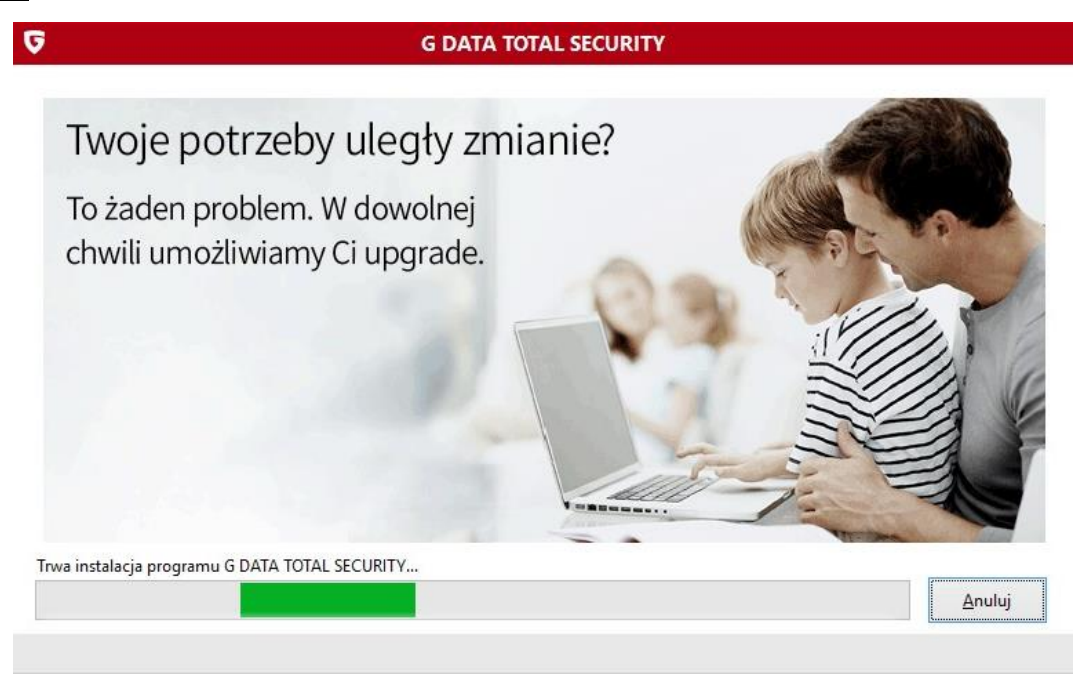

G DATA Software Sp. z o. o. ul. Warcisława IV 2 78-400 Szczecinek, Polska www.gdata.pl

E-mail office@gdata.pl Tel. +48 94 3729 650 Fax +48 94 3729 659

NIP 673-10-08-232 REGON 330364324 KRS 0000137515

Sąd Rejonowy w Koszalinie IX Wydział Krajowego Rejestru Sądowego Kapitał zakładowy 700 000 zł

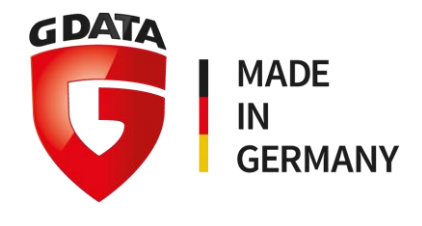

Krok 6. Wybierz Aktywacja pełnej wersji.

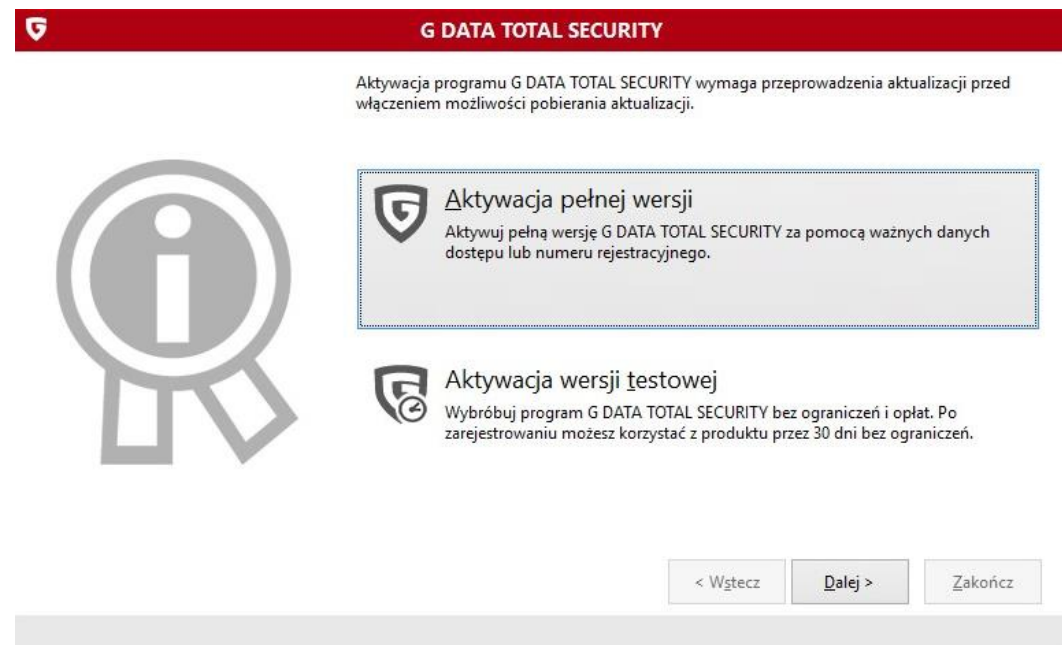

Krok 7. Wybierz Nowy numer rejestracyjny.

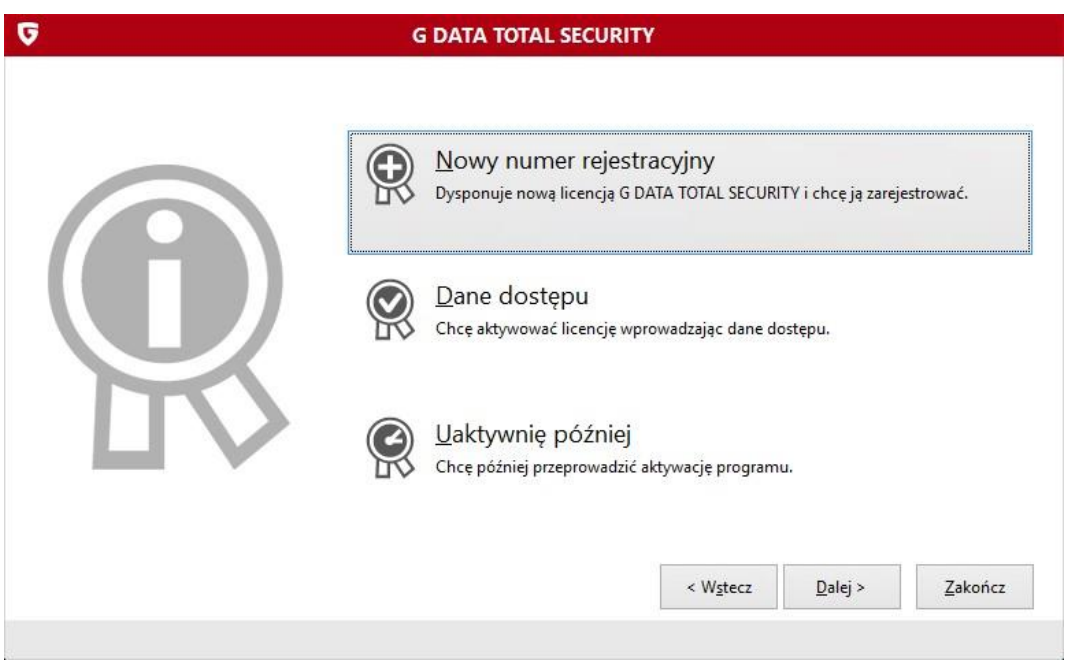

G DATA Software Sp. z o. o. ul. Warcisława IV 2 78-400 Szczecinek, Polska www.gdata.pl

E-mail office@gdata.pl Tel. +48 94 3729 650 Fax +48 94 3729 659

NIP 673-10-08-232 REGON 330364324 KRS 0000137515

Sąd Rejonowy w Koszalinie IX Wydział Krajowego Rejestru Sądowego Kapitał zakładowy 700 000 zł

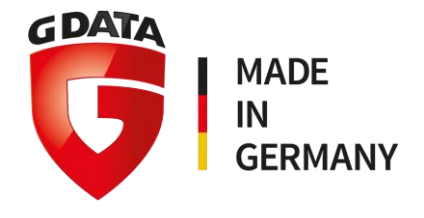

Krok 8. W nowym oknie wprowadź wymagane informacje.

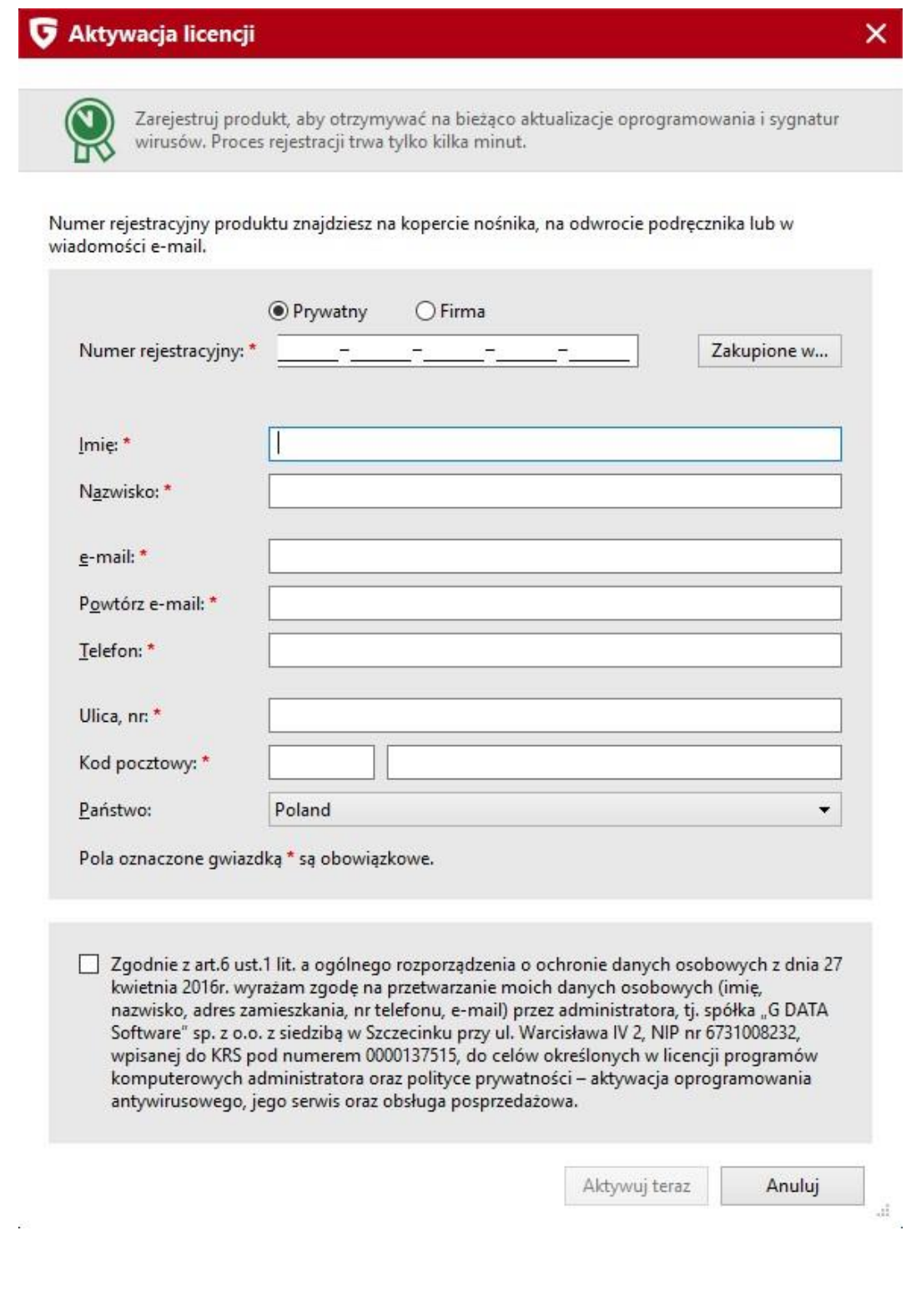

G DATA Software Sp. z o. o. ul. Warcisława IV 2 78-400 Szczecinek, Polska www.gdata.pl

E-mail office@gdata.pl Tel. +48 94 3729 650 Fax +48 94 3729 659

NIP 673-10-08-232 REGON 330364324 KRS 0000137515

Sąd Rejonowy w Koszalinie IX Wydział Krajowego n..., anar....ajon.ego<br>Rejestru Sądowego<br>Kapitał zakładowy 700 000 zł

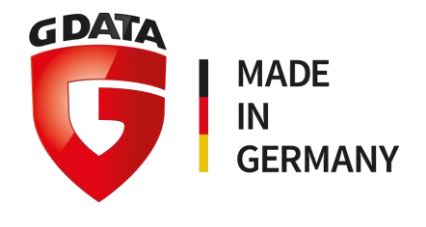

Krok 9. Kliknij Aktywuj teraz na dole okna.

## Twoja licencja jest teraz aktywna.

Na podany przez Ciebie adres email otrzymasz wiadomość z nazwą użytkownika i hasło. Jeśli masz licencję na kilka komputerów, te dane (nazwa użytkownika i hasło) będą potrzebne do aktywacji programu G DATA na innych komputerach.

Jeśli potrzebujesz pomocy w wykonaniu tej czynności, możesz zapoznać się z następującym artykułem: Jak zainstalować i aktywować program G DATA dla użytkowników domowych (używając danych dostepowych)?

## Krok 10. Kliknij OK.

Krok 11. Kliknij Zakończ. Twój komputer zostanie uruchomiony ponownie.

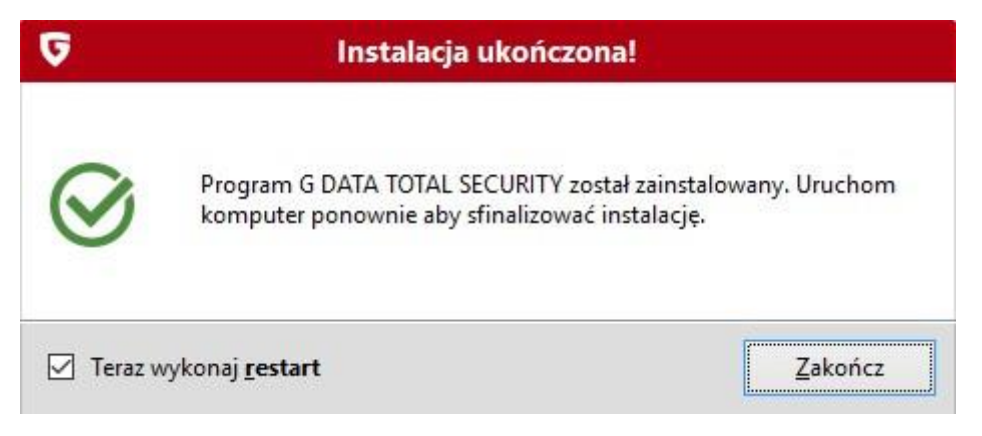

Krok 12. Gratulacje, program G DATA jest teraz gotowy do działania!

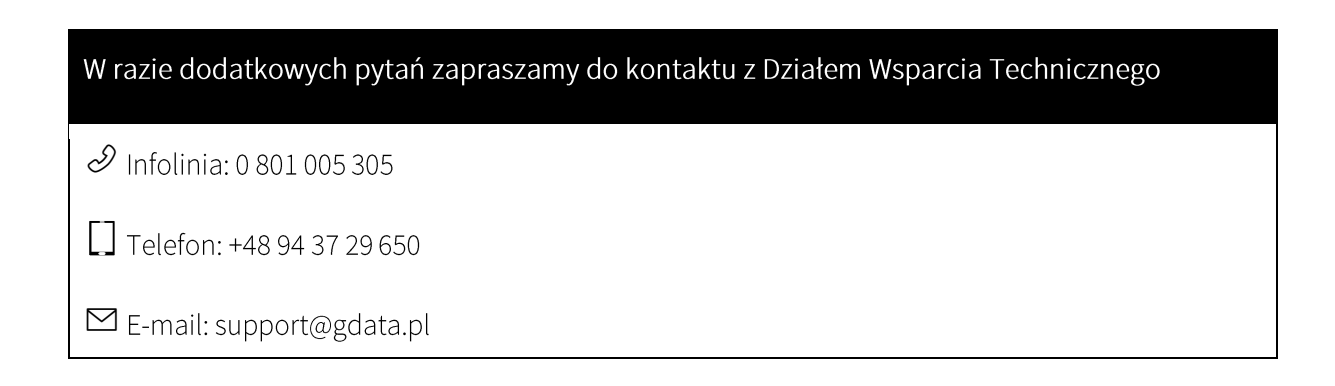

G DATA Software Sp. z o. o. ul. Warcisława IV 2 78-400 Szczecinek, Polska www.gdata.pl

E-mail office@gdata.pl Tel. +48 94 3729 650 Fax +48 94 3729 659

NIP 673-10-08-232 REGON 330364324 KRS 0000137515

Sąd Rejonowy w Koszalinie IX Wydział Krajowego Rejestru Sądowego Kapitał zakładowy 700 000 zł